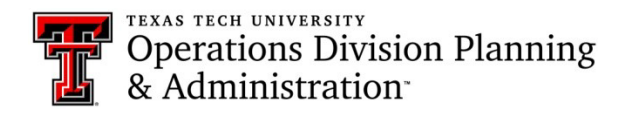

# Key Management System Instructions for the Lock Shop

#### **Approve/reject a request:**

Visit the "Admin" tab on the KMS home screen and select "Manage Requests"

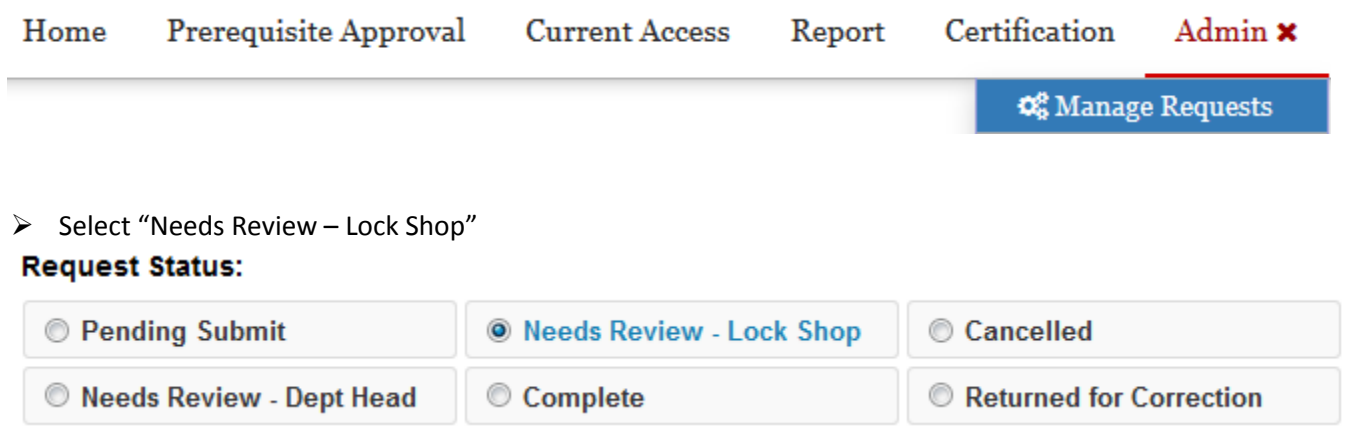

Next, you will use the drop-down menu next to "Request Type" to select whether you want to view "New

Access" requests or "Terminate Access" requests

- $\triangleright$  The access that is pending approval will pop-up below
- $\triangleright$  Click on "Review" Review next to the access you need to approve
- $\triangleright$  The request will open and you can view the requestor and recipient's information, along with the access they are requesting
- Use the drop-down menu next to "Security Manager (RID)" and select yourself from the list
- $\triangleright$  Click on the "Key Code"  $\triangleright$  Key Code button to generate a new key code

- $\triangleright$  Hit the save icon Ð
- $\triangleright$  Print the request page with the key codes you generated
- $\triangleright$  Cut and stamp the requested keys

## **Marking access as returned:**

Visit the "Admin" tab on the KMS home screen and select "Access Assign"

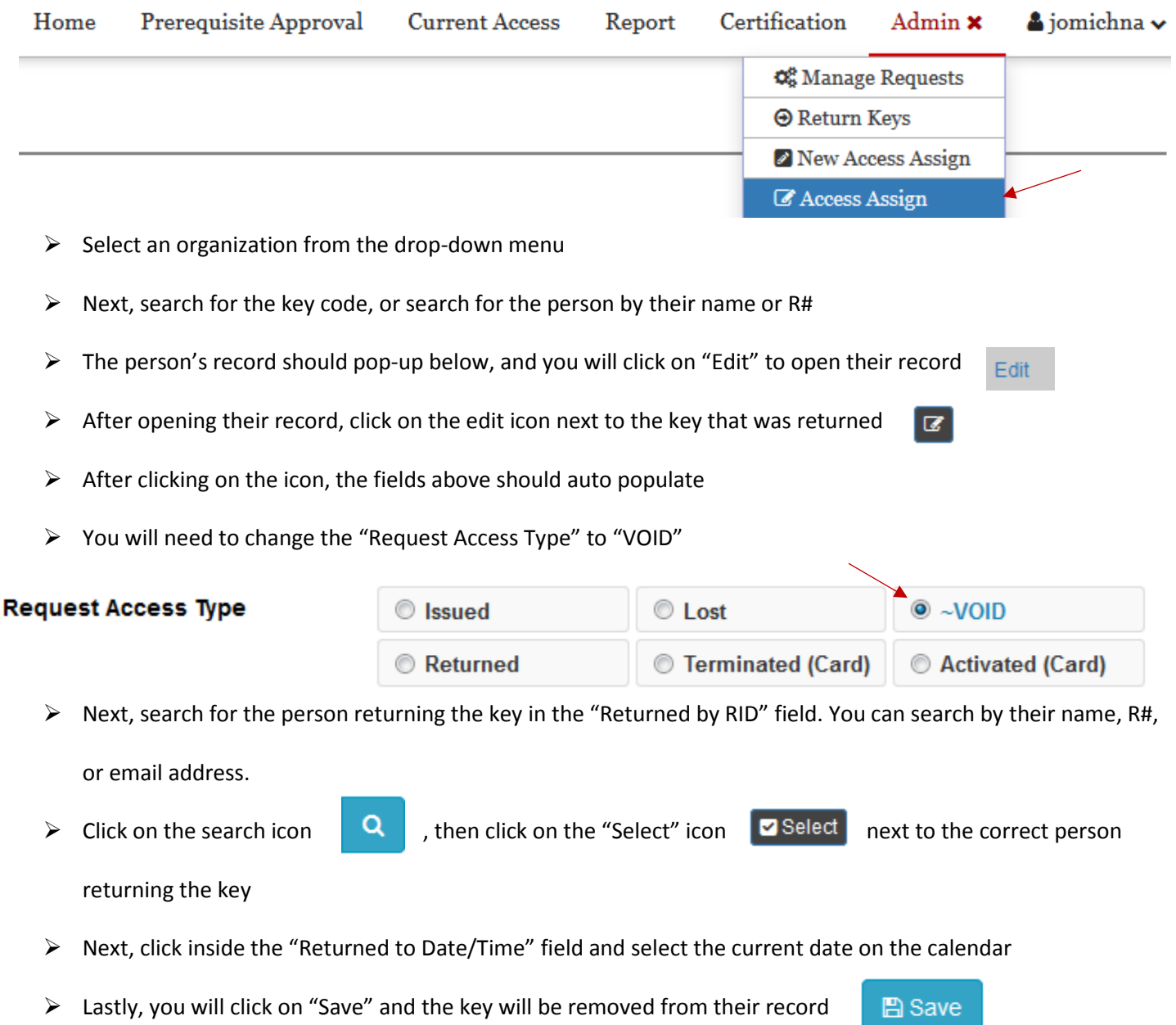

### **Providing a person with their new key access:**

 $\triangleright$  When a person has come to pick up their new key, you should first have them log into KMS

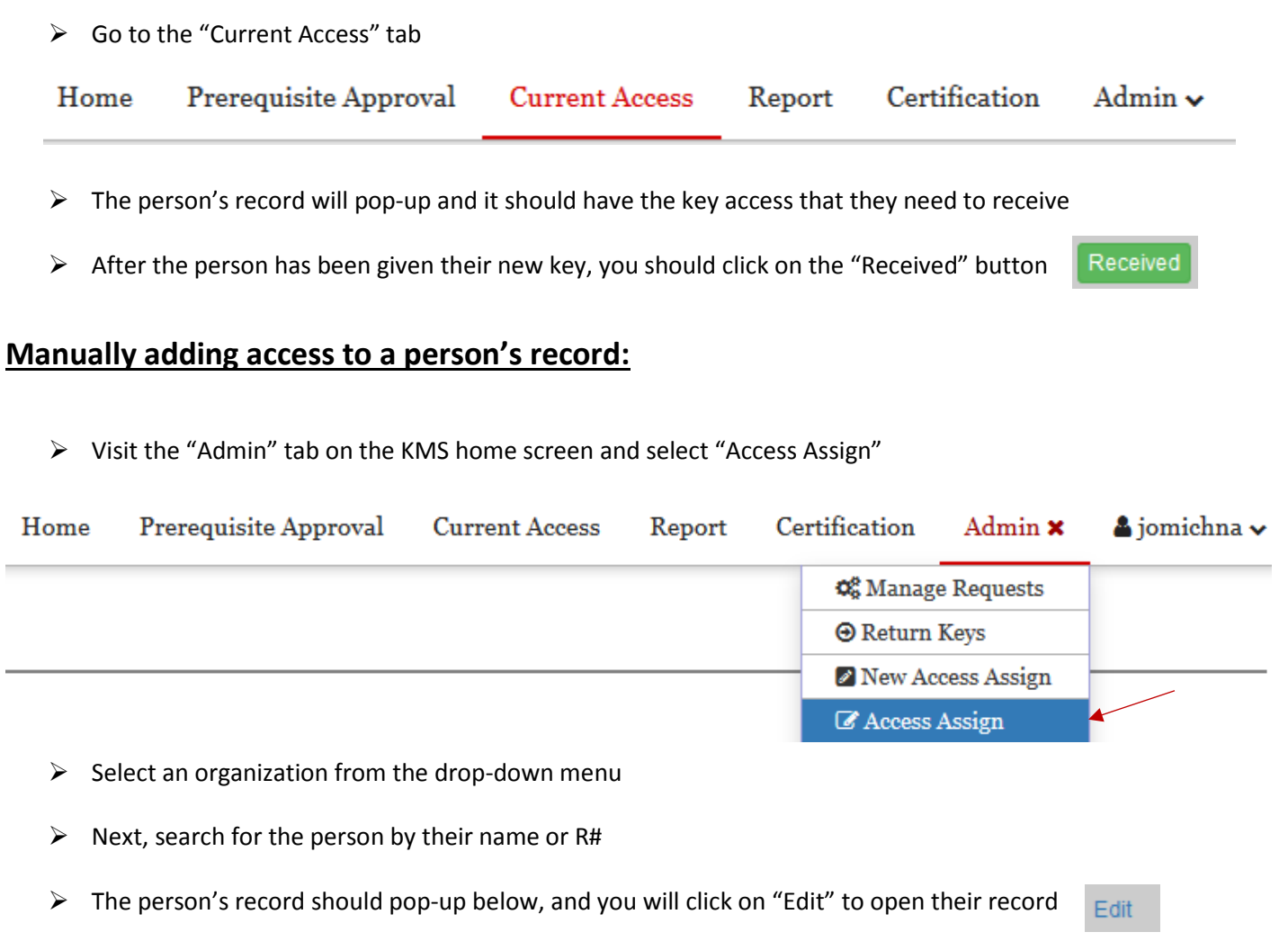

 $\triangleright$  Enter the "Key Code" you are wanting to add to their record

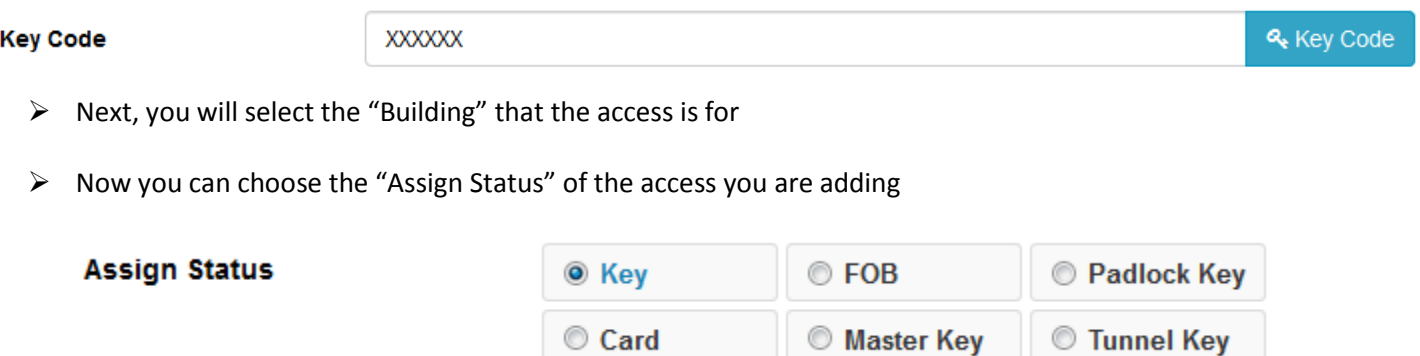

- $\triangleright$  Choose the "Floor" and the "Room Number" for the key access
- $\triangleright$  Next, click inside the "Assigned to Date/Time" field and select the current date

 $\triangleright$  Lastly, you will click "Save"

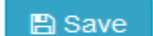

 $\triangleright$  Now the key access will be on the person's record

## **Completing a pickup override:**

Visit the "Admin" tab on the KMS home screen and select "Pick Up Override"

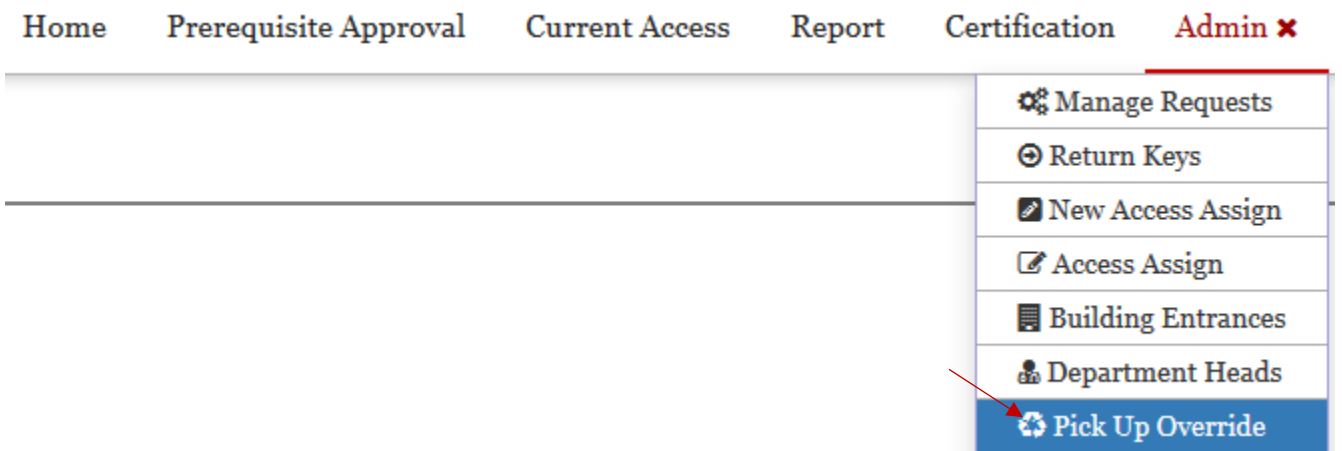

- $\triangleright$  Select the organization of the person you are performing the override for
- $\triangleright$  A list of keys waiting to be picked up/received will pop-up below
- Search for the person you are performing the override for, and click on the "Received" button next to the access

Received you need to show as being picked up

 $\triangleright$  Now the access will show up as issued on the person's record